*AdvanceCAM IntraOral Camera Operation And Installation Manual* 

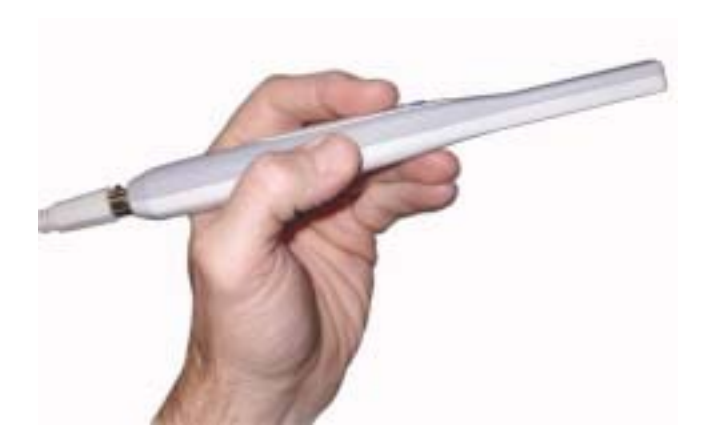

#### *Advance Video Remote Control:*

**Full / Quad Button**: Choose to capture image in full screen or capture 4 images (quad).

**F/M**: Press button to capture image on monitor

**Delete Button**: Press shaded quad (1,2,3 or 4) to "delete" image from that specific quad. Press "Freeze Button" to recapture image for specific quad.

**Zoom Button**: Press shaded quad (1,2,3 or 4) to "zoom" image from that specific quad. Press again to return to normal size.

**Delete Single Image**: This function will delete the single image that is displayed on the screen.

**Delete All Memory**: This will delete all images stored in memory. When pressed you will be asked "ARE YOU SURE?" To proceed, press the "delete all memory" button again and this will delete all images stored in memory.

**Previous Image and Next Image**: Allows you to scroll through the images stored in the camera memory.

**Clear**: When looking at an image in memory press the clear button to delete it out of the memory bank.

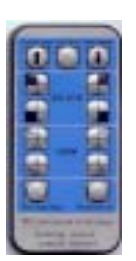

### **Docking Station AIC815**

**Full / Quad Button**: Push button to capture image(s) in full screen or 4 images (quad).

**Choice Button**: Press the choice button to highlight image 1 2 3 or 4 when in quad mode. The number will turn green. This function only works in quad mode.

**Zoom Button**: Use choice to select then press zoom while the number is highlighted green, this will zoom in on selected image. Press again to return to normal size.

**Freeze Button**: Press to capture image. Press to return to live image.

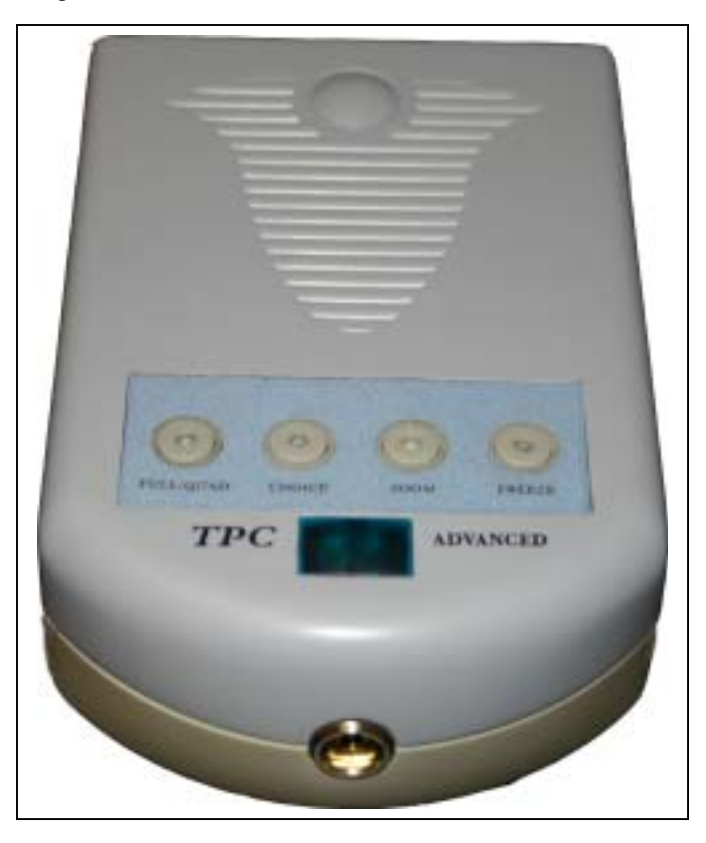

#### Advance Cam

*Press "Freeze button" to freeze image. Press "Freeze button" again to copy image into memory. There is also an additional button on the wand that will allow you to change from "full" to "quad". Press this button once and it will put you in "quad" mode. Press a second time and the camera will go back to a "full" screen mode. While in "quad" mode you must depress the capture button only four times to freeze all images if you press the button a fifth time the image will* 

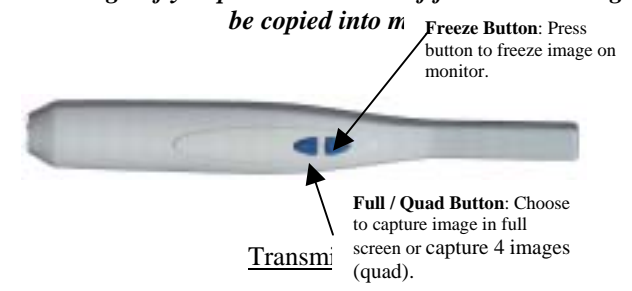

*The transmitter has a power indicator that will show low medium and high power. The transmitter also has a channel selector that will select from channels 1 to 4. The power switch is located on the right side of the unit if looking from the front as shown* 

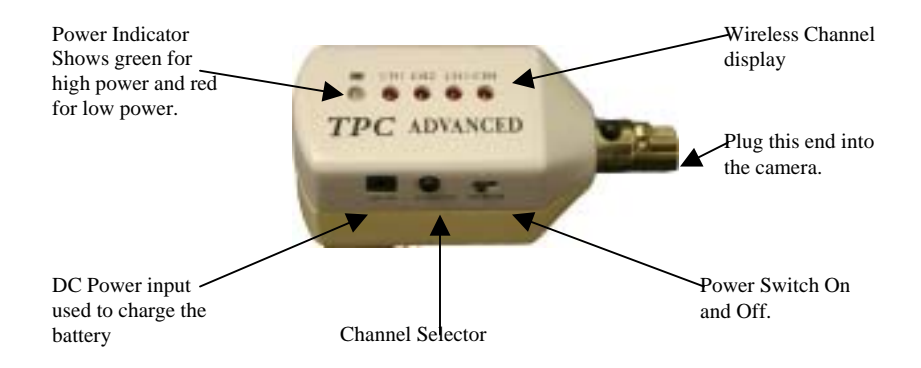

# *AdvanceCAM*

*Intraoral Camera* 

# *Installation Instructions*

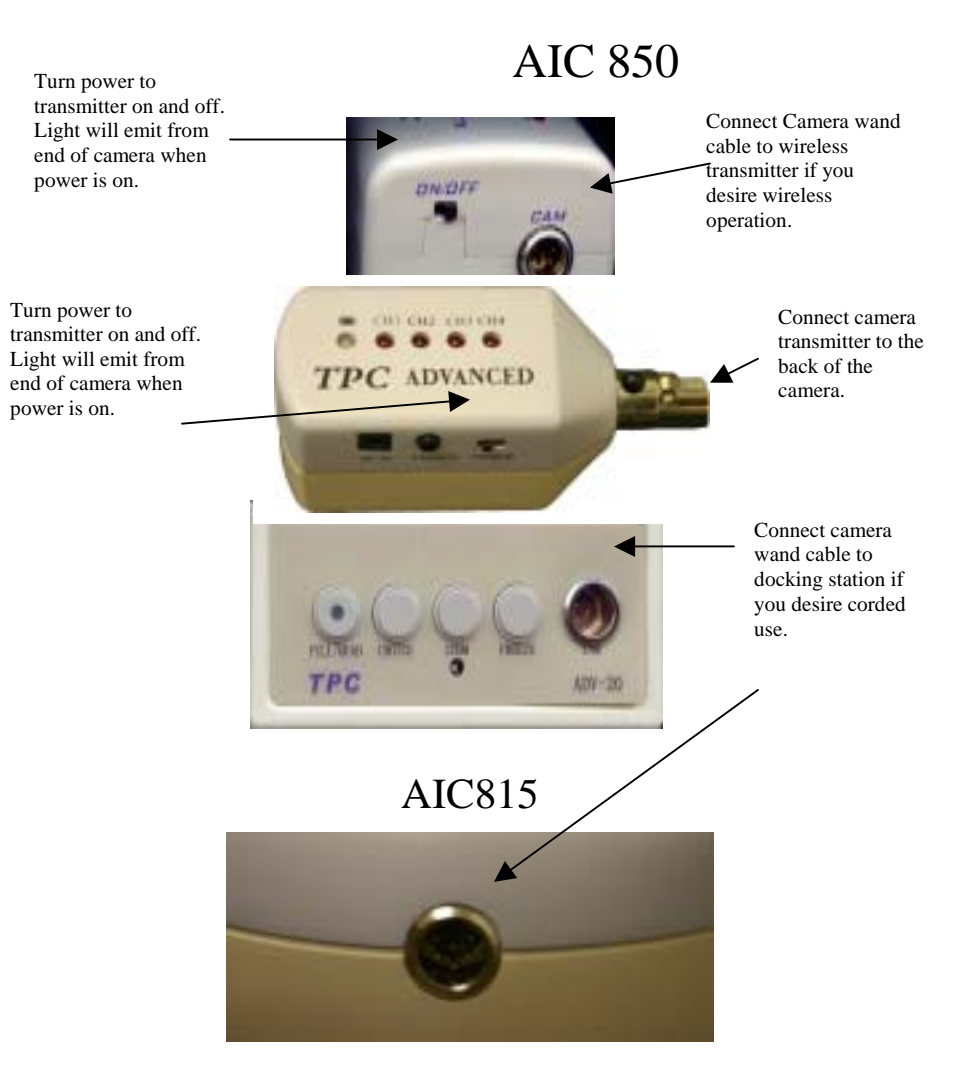

1. Prior to using the TPC-WIC 850, AIC900 charge the Wireless Video Module TX until the power supplies LED turns back to green. It will be red while the unit is charging. After the charging period is over, it is recommended that the power charger be removed from the transmitter.

2. Disconnect power supply from Wireless Video Module TX "DC In" port.

3. Connect EZ Cam cord to Wireless Video Module TX "Cam" port.

## *AIC850*

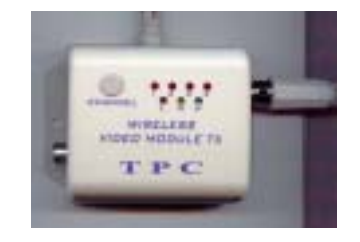

*AIC888* 

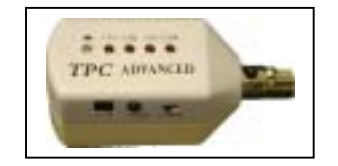

## *AIC810*

4. Plug adv20 "switching power adapter" into Docking Station ADV-20 /AIC815 "DC 5VIN" port. Plug power supply into wall outlet.

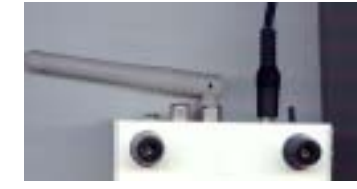

## **AIC810**

5. Plug RCA jack or S-Video into Docking Station ADV-20 "AV Out" or "YC Out" port. Connect other end of video cable into Video Input port on monitoring device (pc or TV). Note you only need to use one video output S-video Or RCA.

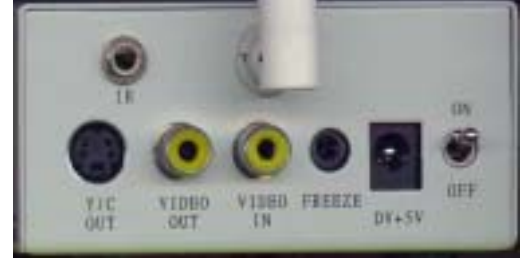

## *AIC815*

6. Plug RCA jack or S-Video into Docking Station AIC 815 "AV Out" or "S0video out" port. Connect other end of video cable into Video Input port on monitoring device. If you wish to use a USB 2.0 Connection to a computer use the supplied cable. Make sure you have the driver disc. Refer to the manual on the driver disc for help installing the drivers and software onto a PC .

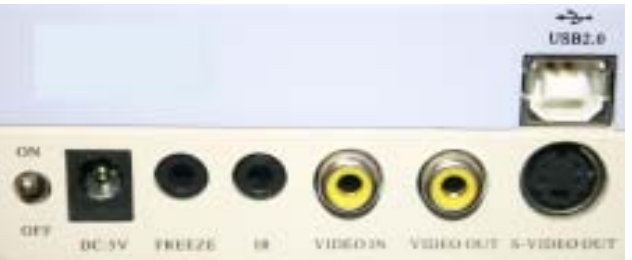

*Notes:* **Cameras that start with PA or NT, you will need to press the freeze button to activate the camera's LED's. This will turn the camera on. Then you will be able to see an image from the camera.** 

> *Docking Station Settings: AIC800,805,810,815*

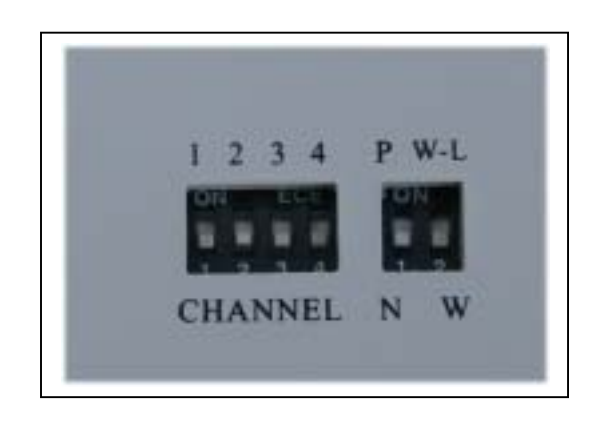

- Switches 1-4 are to select the docking station's channels. Only one can be set to the on position. They must correspond to the transmitter's setting.
- The P and N are to select which system is being used. P is for PAL and N is for NTSC. This must match the camera SN. Look on the back of the camera to see if you SN# starts with a P or an N. Then determine which setting will work for your configuration.
- The W-L and W are to set the docking station to wireless or corded mode. W-L is for wireless and W is for corded.

### Troubleshooting Guide

#### **The remote to my camera does not work.**

1. Point the remote towards the lens of the camera, press any button and hold on the remote. You should see light flickering on the monitor. You must use the camera to see this because the human eye cannot detect this light.

2. If there is no light try changing the battery in the remote.

3.If problem persists call your local dealer.

### **There is no light coming from the end of my camera.**

1.Check to see if the transmitter is fully charged.

2. Check the connection in the end of the camera wand cord.

3.Hook the camera up directly to the receiver.

4. If none of the three steps work, the camera may have internal damage. Contact your local dealer.